## Quick Setup

Before using the projector, read these instructions and the safety instructions in the *User's Guide* on your projector CD-ROM.

### **PowerLite**®  **S6 Series/78/ W6 Series**

## 1 *Unpack the projector*

 You should have the following items:

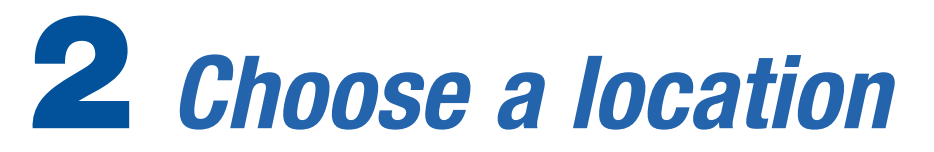

 The projector supports 4 viewing setups: front projection, ceiling projection, rear projection, and rear/ceiling projection. Choose the best one for your environment. If you install the projector in a rear or overhead position, you'll need to choose the correct projection option from the **Extended** menu. See the *User's Guide* on your CD-ROM for instructions.

 The distance between the projector and the screen generally determines the size of the image, but the size can also vary depending on the aspect ratio (image shape), how you zoom into the image, and whether you've adjusted other image settings. Depending on the projector model you are using and the image settings you've chosen, you can place the projector anywhere from 33 to 412 inches (84 to 1047 cm) from the screen.

 Use the tables in the *User's Guide* or the Image Size calculator on the Multimedia Projectors page on Epson's website to help you determine the proper projection distance.

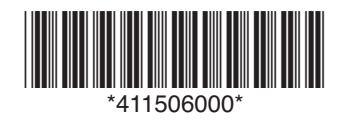

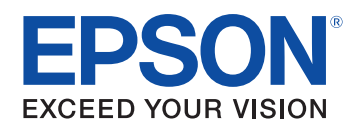

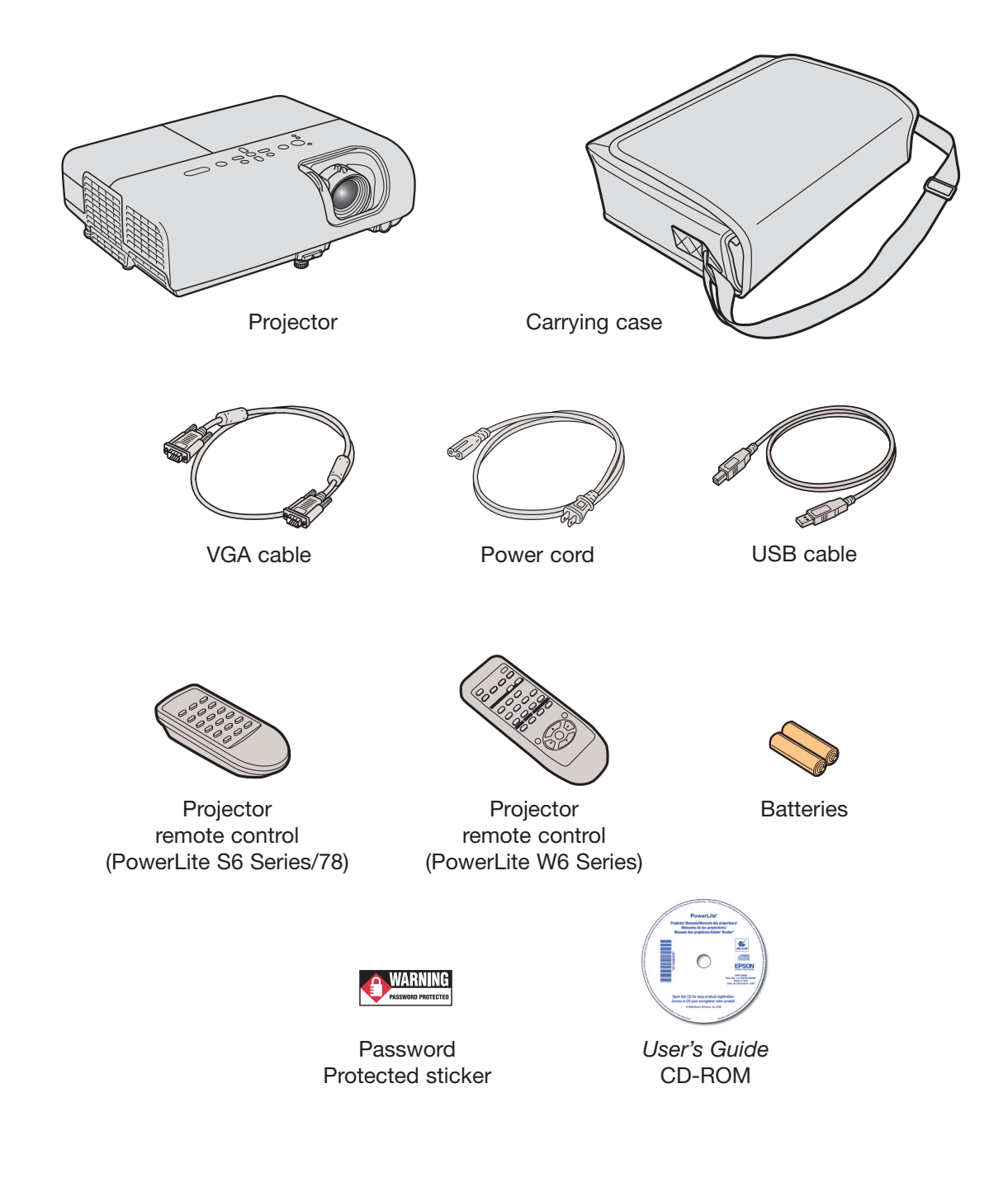

2 Connect the power cord to the projector and plug the other end into an electrical outlet.

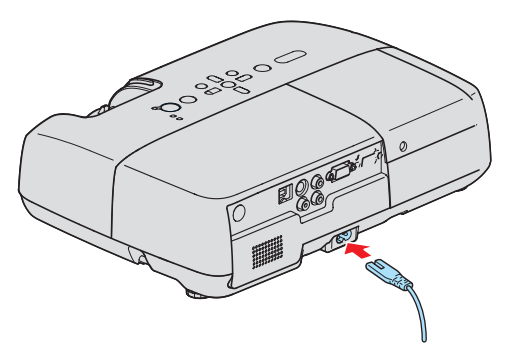

The  $\circlearrowright$  power light on the projector turns orange.

- **3** Turn on your computer or video source.
- **4** Press the  $\circlearrowleft$  power button on the projector or remote control. The projector beeps, the  $\circlearrowright$  power light flashes green, and the projector warms up. When the  $\circlearrowright$  power light stays green, the projector is ready for use.

- **1** If you're using a computer, shut it down first, while you can still see the display.
- **2** Press the  $\bigcirc$  power button on the projector or remote control.
- **3** When you see the confirmation message, press the  $\bigcirc$  power button again. The projector beeps twice and the  $\bigcirc$  power light turns orange.

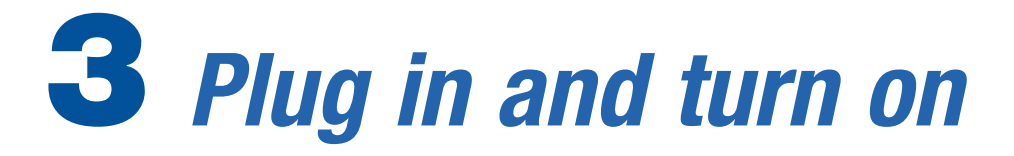

Open the **A/V Mute** slide (lens cover).

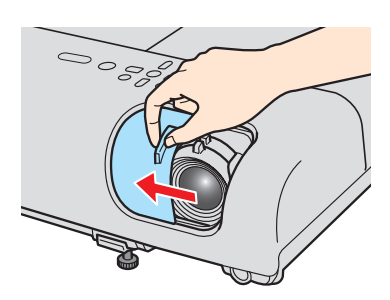

### **Turning off the projector**

 With Epson's Instant Off® technology, there's no cool-down period. When you're done, just unplug the projector and it's ready to travel.

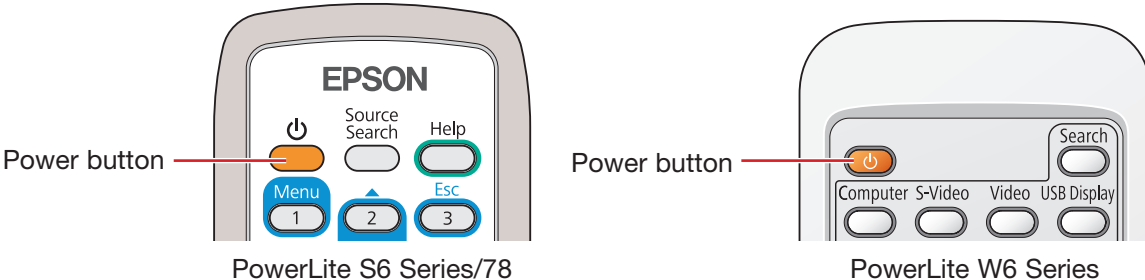

PowerLite W6 Series

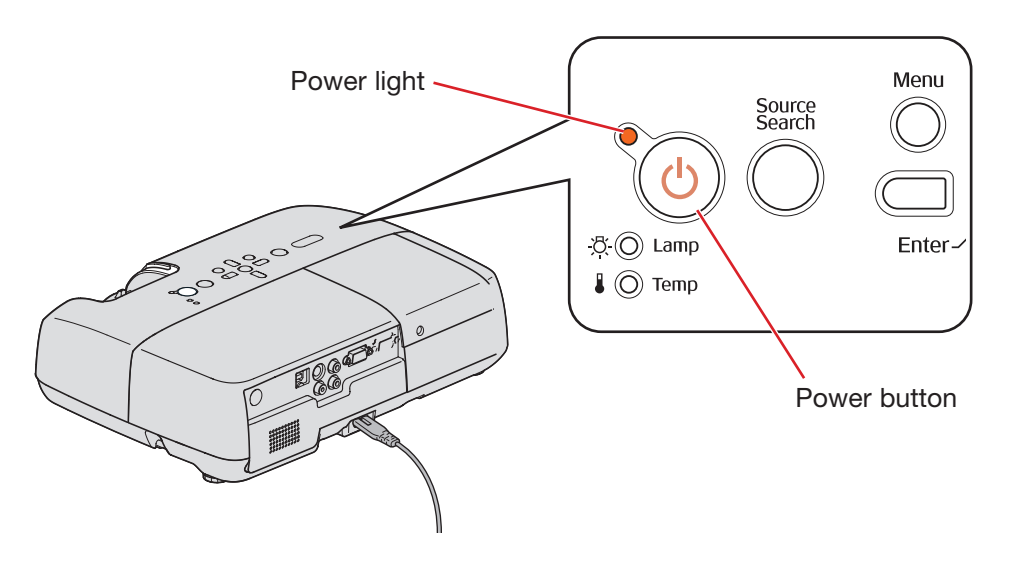

# 5 *Connect your video source*

 Follow these instructions to connect the projector to your computer using the USB cable (Windows® only), or to your video equipment using an HDMI cable (PowerLite W6 Series only) or component video cable. For instructions on using other connection options, see the *User's Guide* on your CD-ROM.

- 1 Make sure the projector is turned on.
- **2** Turn on your computer.
- 3 Connect the square end of the USB cable to the projector's **TypeB** USB port.
- 4 Connect the flat end of the cable to any available USB port on your computer.

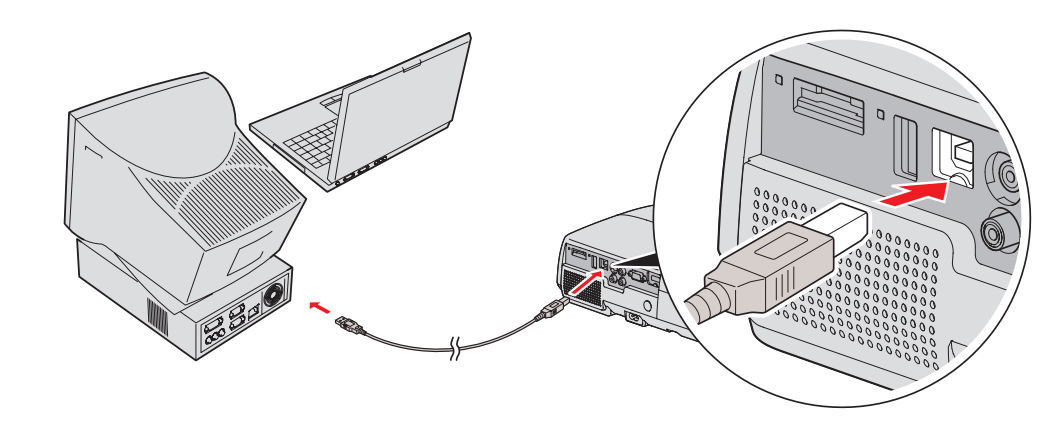

### **Connecting with a USB cable**

5 Follow the instructions on your computer screen to install the Epson USB Display software (you need to install the software only the first time you connect). After the software has been installed, you see your computer's screen displayed by the projector.

If you're connecting a Windows Vista® , XP, or 2000 computer to the projector, you can use the USB cable. You don't need to use the VGA cable.

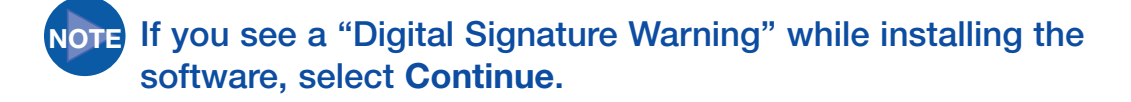

 You can connect an optional audio cable if you want to play sound through the projector. See the *User's Guide* on your CD-ROM for instructions.

### 4 *Set up the remote control* **1** Remove the battery cover. 2 Insert the batteries. **3** Replace the battery cover. PowerLite S6 Series/78 **PowerLite** W6 Series

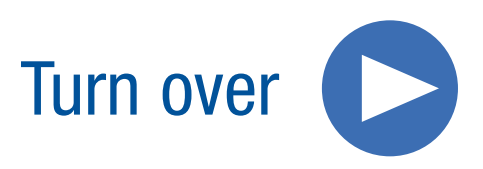

**1** Connect an HDMI cable (not included) to the HDMI port on your video player and the **HDMI** port on the projector.

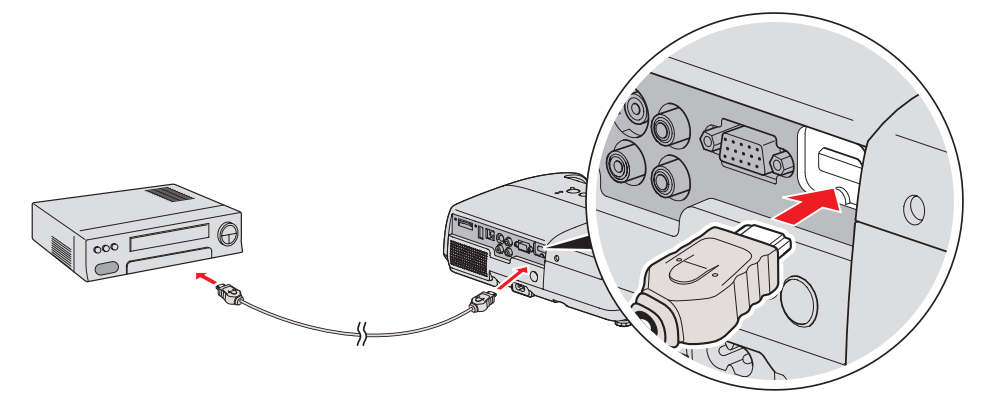

**2** Start your video or presentation. Use the **Source Search** button on the projector or the **Search** or **Source Search** button on the remote control to select the HDMI source, if necessary.

1 To raise the image, press the foot release lever and lift the front of the projector. Release the lever to lock the foot in the position you want.

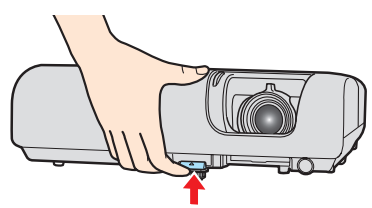

2 Rotate the focus ring to sharpen the image. To reduce or enlarge the image, rotate the zoom ring (PowerLite 78/W6 Series only) or press the **Wide** (enlarge) or **Tele** (reduce) button on the projector's control panel (PowerLite S6 Series only).

**3** If your image looks like  $\Box$  or  $\Box$ , first make sure the projector is facing the screen squarely. Then, if necessary, press the  $\sqrt{2}$  and  $2^{\prime}$  buttons on the projector's control panel until the image looks correct.

### **Connecting with an HDMI cable (PowerLite W6 Series only)**

 For the best image and sound quality, connect your video equipment to the HDMI port, if possible.

#### **Connecting with a component video cable**

 If your video equipment has component video connectors (three connectors labeled either Y/Cb/Cr or Y/Pb/Pr), you can use a component-to-VGA cable (not included) to connect the projector.

 Once you've connected the cable(s), start your video or presentation. Use the **Source Search** button on the projector or the **Search** or **Source Search** button on the remote control to select the video source, if necessary.

 You can connect an optional audio cable if you want to play sound through the projector. See the *User's Guide* on your CD-ROM for instructions.

# 6 *Adjust the image*

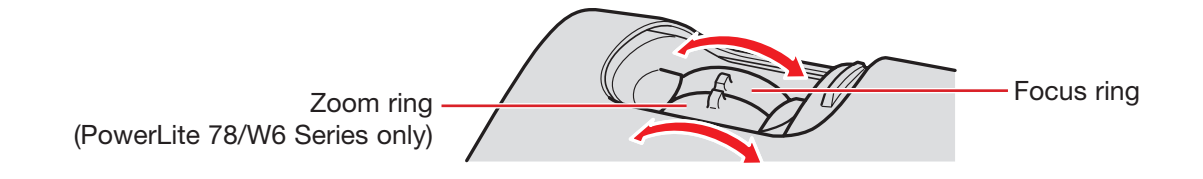

4 To select the best color mode, press the **Color Mode** button on the remote control (PowerLite W6 Series only). Press it repeatedly to move through the options.

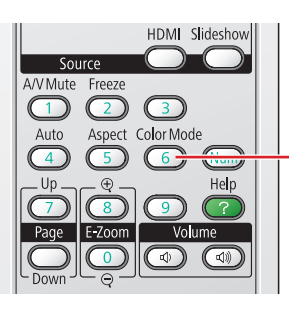

 You can also select the **Color Mode** setting from the projector's Image menu. See the *User's Guide* on your CD-ROM for instructions.

See your *User's Guide* on the CD-ROM for more information about image adjustments.

- 4 After you register the projector, click **User's Guide** to install it. (If you are using Windows and don't already have Adobe® Reader® , click **Adobe Reader** and follow the on-screen instructions to install it.)
- 5 When you're done, click **Exit**.

### 7 *Install your* **User's Guide** *and register your projector*

- **1** Insert the projector CD-ROM in your drive. If the installer doesn't open automatically, double-click the **Epson** CD-ROM icon, then double-click the **Epson** installer icon.
- 2 Select **English**.
- **3** Follow the instructions on the screen to register.

**NOTE** You can also register at www.epson.com/webreg.

 To open your *User's Guide*, double-click the **User's Guide** icon on your desktop.

*Where to get help*

### **Internet support**

Visit Epson's support website at **epson.com/support** and select your product for solutions to common problems. You can download utilities and documentation, get FAQs and troubleshooting advice, or e-mail Epson with your questions.

 Visit **http://www.presentersonline.com** to access tips, templates, and training for developing successful presentations.

### **Speak to a support representative**

To use the Epson PrivateLine® Support service, call (800) 637-7661 and enter the PIN on the Epson PrivateLine Support card that came with your projector. This service is available 6 AM to 6 PM, Pacific Time, Monday through Friday, for the duration of your warranty period. You may also speak with a projector support specialist by dialing one of the following numbers. (Toll or long distance charges may apply.)

**U.S.:** (562) 276-4394, 6 AM to 6 PM, Pacific Time, Monday-Friday **Canada:** (905) 709-3839, 6 AM to 6 PM, Pacific Time, Monday-Friday Days and hours of support are subject to change without notice.

### **Purchase supplies and accessories**

You can purchase screens and other accessories from an Epson authorized reseller. To find the nearest reseller, call 800-GO-EPSON (800-463-7766). Or you can purchase online at **www.epsonstore.com** (U.S. sales) or **www.epson.ca** (Canadian sales).

Color Mode button (PowerLite W6 Series only

- $\overline{\phantom{0}}$  $\overline{\phantom{0}}$
- $\overline{\phantom{0}}$
- b.  $\overline{\phantom{0}}$
- ó Epson and Instant Off are registered trademarks and Epson Exceed Your Vision is a registered  $\overline{\phantom{0}}$ logomark of Seiko Epson Corporation. PowerLite and PrivateLine are registered trademarks of ó Epson America, Inc.
- General Notice: Other product names used herein are for identification purposes only and may be trademarks of their respective owners. Epson disclaims any and all rights in those marks.
- This information is subject to change without notice.
- © 2008 Epson America, Inc. 6/08
- Printed in XXXXXX CPD-25845

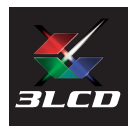

- Make sure the  $\bigcirc$  power light on the projector is green and not flashing and the **A/V Mute** slide (lens cover) is open.
- Make sure the cables are connected correctly. (See the *User's Guide* for more information.)
- **If you've connected more than one video source, you may need to** press the **Source Search** button on the projector or the **Search** or **Source Search** button on the remote control to select the one you want to watch. (Allow a few seconds for the projector to sync up after pressing it.)

- Hold down the **Fn** key and press the function key (such as  $\exists\Box$ ) or **CRT/LCD**) that lets you display on an external monitor. On most systems, the  $\exists$  or **CRT/LCD** key lets you toggle between the LCD screen and the projector, or display on both at the same time.
- Check your monitor settings to make sure both the LCD screen and the external monitor port are enabled. From the Control Panel, open the **Display** utility. Click the **Settings** tab, then click **Advanced**. The method for adjusting the settings varies by brand; you may need to click a Monitor tab, then make sure the external Monitor port is set as your primary display and/or enabled. See your computer's documentation or online help for details.

### *Troubleshooting*

### **If you see a blank screen**

If you see a blank screen or the **No signal** message after turning on your computer or video source, check the following:

#### **If the projector and the notebook don't display the same image**

#### **If you're using a Windows notebook:**

#### **If you're using a Macintosh® notebook with Mac OS® X:**

- 1 From the Apple® menu, select **System Preferences**, then click **Display** or **Displays**.
- 2 Select **VGA Display** or **Color LCD**, click **Arrangement** or **Arrange**, and make sure **Mirror Displays** is checked.

 $\ddot{\phantom{0}}$ ó b b  $\overline{\phantom{a}}$  $\overline{\phantom{a}}$  $\overline{\phantom{a}}$  $\overline{\phantom{a}}$  $\overline{\phantom{0}}$ 

 $\overline{\phantom{0}}$  $\overline{\phantom{0}}$  $\overline{\phantom{0}}$  $\overline{\phantom{a}}$